# **Zoom-Anleitung für die Vorträge der Kunstwissenschaftlichen Gesellschaft**

# **1. Vorab**

Benutzen Sie als Internetbrowser "Firefox" oder "Chrome" (Internet Explorer und Safari sind nicht für die Benutzung von Zoom geeignet.)

# **2. Der Link zum KWG-Vortrag**

Klicken Sie auf diesen Link, um zum Zoom-Meeting (Videokonferenz) für den KWG-Vortrag zu kommen: *<https://uni-freiburg.zoom.us/j/7461615325>*

Hinweis: Der Link ist für alle Vorträge gleich. Es wird kein Passwort benötigt.

# **3. Teilnahme per Browser**

Wenn Sie auf den Link klicken öffnet sich die Webseite von Zoom.

Falls Sie den Zoom-Client installiert haben, werden Sie gefragt, ob Sie den Raum mit dem Programm öffnen wollen.

Ansonsten können Sie auch über den Browser teilnehmen. Dafür ist keine Installation von Zoom notwendig. Klicken Sie dafür auf "treten Sie über Ihren Browser bei" (siehe Abb. 1).

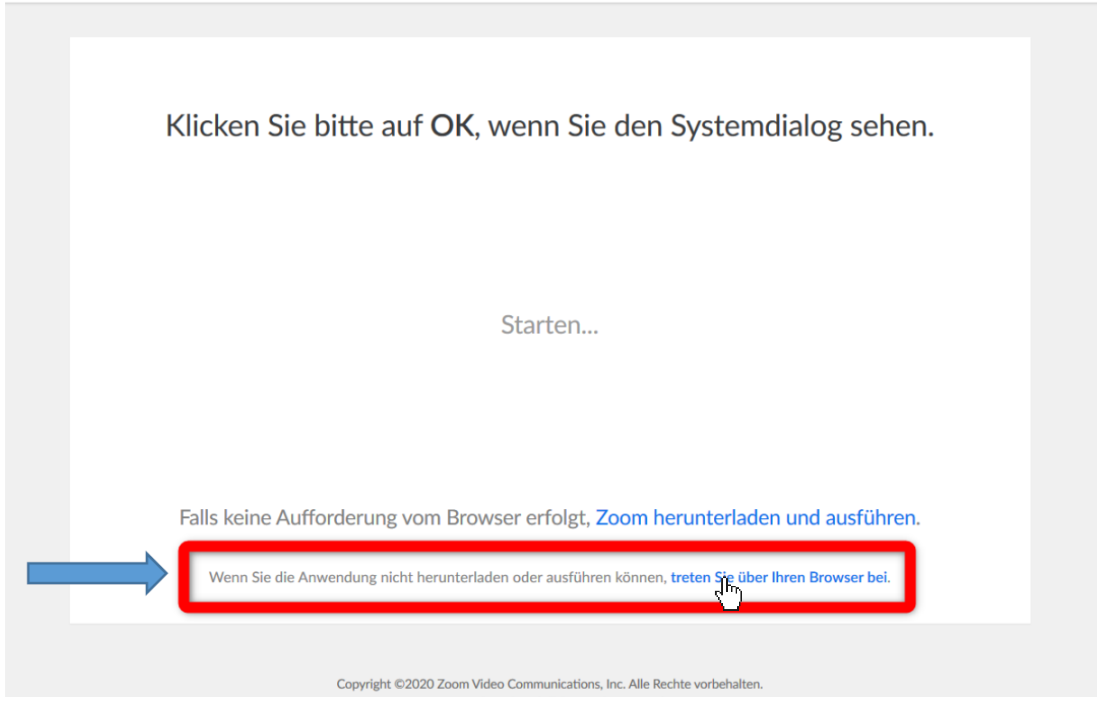

*Abbildung 1: Teilnahme per Browser erfolgt über den Link "treten Sie über Ihren Browser bei"*

## **4. Eingabe Ihres Namens**

Wenn Sie das Zoom-Meeting mit dem Browser betreten, müssen Sie einen Namen eintragen und einen Haken setzen bei "Ich bin kein Roboter". Klicken Sie anschließend auf "Beitreten" (Abb. 2).

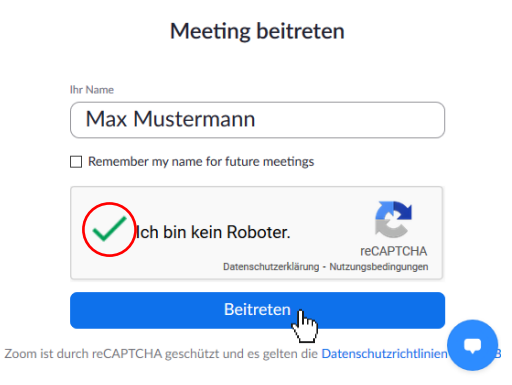

*Abbildung 2: Zoom-Meeting aufrufen, einen Namen oder Alias angeben*

Hinweis: Achten Sie auf Ihre persönlichen Daten: Sie müssen sich nicht mit Ihrem richtigen Namen anmelden. Wenn Sie möchten, können Sie einen anderen Namen erfinden.

# **5. Zum ersten Mal auf Zoom**

Bei der ersten Verwendung von Zoom müssen Sie den Datenschutzrichtlinien und Nutzungsbedingungen von Zoom zustimmen, indem Sie "Ich stimme zu" anklicken (Abb. 3). Falls Sie über einen Inkognito-Modus eingetreten sind, müssen Sie bei jedem Zoom-Meeting diese Bestätigung abgeben.

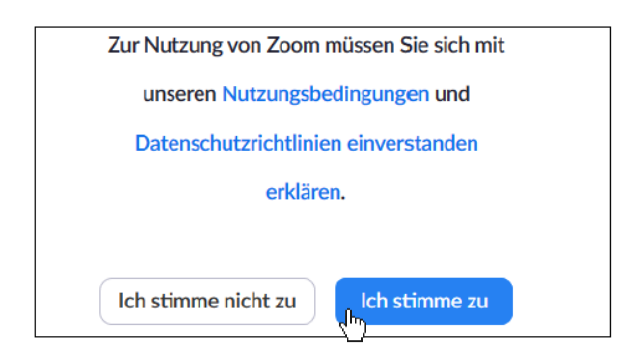

*Abbildung 3: Akzeptieren der Nutzungsbedingungen und AGB von Zoom*

## **6. Ankommen**

Sie haben nun auf den Link geklickt und den Nutzungsbedingungen zugestimmt und können den virtuellen KWG-Hörsaal betreten. Je nach Einstellung müssen Sie sich noch kurz gedulden, weil das Zoom-Meeting noch nicht gestartet ist. Ein Zoom-Meeting wird erst gestartet, wenn der Gastgeber ("Host") des Meetings eingetreten ist. Der Gastgeber muss das Zoom-Meeting öffnen (wie einen Hörsaal oder Seminarraum auch). In dem Fall wird angezeigt, dass das Meeting noch nicht begonnen hat. Schließen Sie den Browser oder die App nicht, sondern warten Sie einfach.

> Das Meeting hat noch nicht begonnen. Die Seite wird in 5 Sekunden aktualisiert oder laden Sie die Seite jetzt neu.

*Abbildung 4: Anzeige, dass das Meeting vom Gastgeber noch nicht gestartet wurde.*

#### **7. Warteraum**

Standardmäßig ist ein Warteraum eingestellt, sodass Sie in das Zoom-Meeting erst kurz vor Beginn des Vortags gegen 20:10 Uhr eingelassen werden (Abb. 6). Sobald der Gastgeber Sie eintreten lässt, befinden Sie sich im Zoom-Meeting für den Vortrag.

> Bitte warten, der Meeting-Host lässt Sie in Kürze eintreten.

> > Persönlicher Meetingraum von Kunstgeschichtliches Institut

*Abbildung 5: Anzeige, dass Sie sich im Warteraum des Meetings befinden.*

## **8. Audio und Video aktivieren**

Möglicherweise werden Sie Ihrem Internetbrowser nach der Erlaubnis für die Benutzung von Mikrofon und Kamera gefragt. Klicken Sie dann auf "Zulassen" (Abb. 6). Es geht bei dieser Auswahl nur darum, die Funktionalität zu gewährleisten. Beim Eintritt zum Zoom-Meeting sind Mikrofon und Kamera trotzdem zunächst ausgeschaltet.

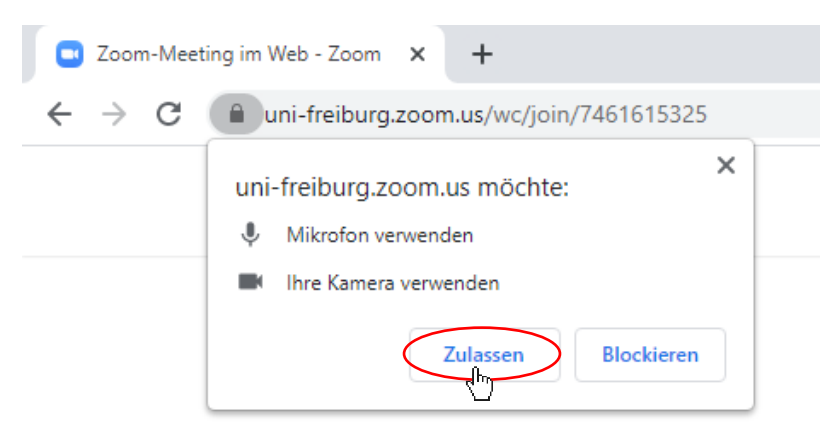

*Abbildung 6: Erlaubnis für Mikrofon und Kamera erteilen*

Wenn Sie selbst beim Vortrag oder der Diskussion gesehen werden möchten, haben Sie jederzeit in der unteren oder oberen Steuerungsleiste die Möglichkeit, Ihre Kamera durch Anklicken des Symbols ein- oder auszuschalten (Abb. 7). Ebenso können Sie dort Ihr Mikrofon einschalten, wenn Sie nach dem Vortrag einen Redebeitrag leisten möchten.

Bitte deaktivieren Sie Ihr Mikrofon in der übrigen Zeit, um Störgeräusche während des Vortrags zu vermeiden! Kamera und Mikrofon sind deaktiviert, wenn Sie durchgestrichen sind.

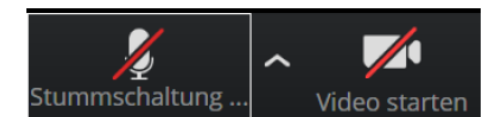

*Abbildung 7: Steuerelemente für Kamera und Mikrofon.*

Hinweis: Insbesondere bei schlechter Internetverbindung ist es ratsam, die Videofunktion zugunsten der Übertragung nicht einzuschalten.

## **9. Fragen per Chat stellen**

Oft ergeben sich Fragen aus dem Vortragsinhalt. Öffnen Sie den Chat über die Sprechblase in der Steuerungsleiste. Es erscheint ein Chatfenster am rechten Bildschirmrand. Darüber haben Sie die Möglichkeit, Fragen an die Vortragenden oder die Moderation zu stellen. Der Moderator oder die Moderatorin wird Ihre Frage dann vorlesen.

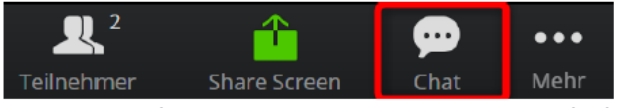

*Abbildung 8: Chatfenstern in der Steuerungsleiste aufrufen*

#### **10. Sich zu Wort melden**

Sie haben außerdem die Möglichkeit, per Handzeichen auf Ihre Frage aufmerksam zu machen. Auch bei interaktiven Diskussionen nach dem Vortrag ermöglicht das virtuelle Handheben es Ihnen, etwas zum Thema beizutragen.

Auf Ihre Meldung hin werden Sie aufgerufen, wie sonst auch. Es wäre gut, wenn Sie dann, wenn Sie etwas sagen wollen, nicht nur das Mikrofon, sondern auch die Kamera einschalten, damit sich ein Gespräch ergeben kann.

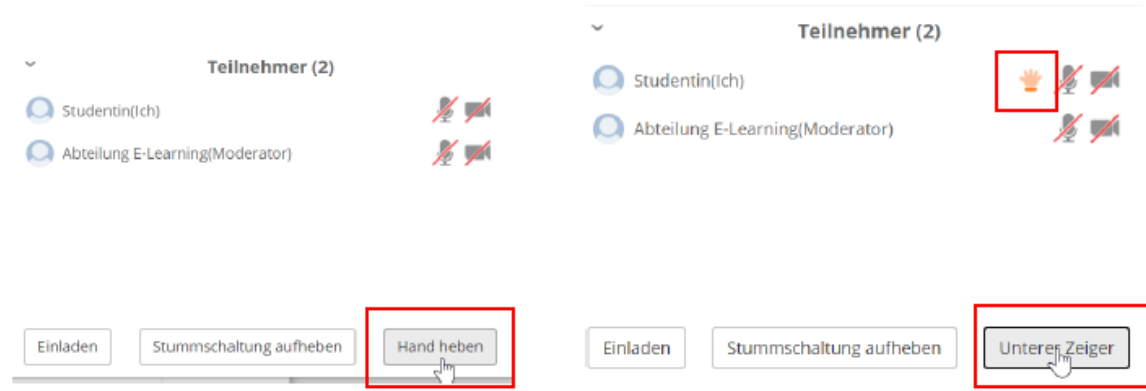

*Abbildung 9: Zuhörer können sich über die Funktion "Hand heben" in der Teilnehmerliste zu Wort melden. Es erscheint ein Handsymbol hinter Ihrem Namen.*

#### **11. Ende des KWG-Vortrags**

Nach Ablauf des Vortrages und der Diskussion beendet der Gastgeber das Zoom-Meeting. Sie werden dann automatisch aus dem Raum entfernt und können das Browserfenster oder das Programm bzw. die App beenden.

#### **12. Kontakt**

Bei technischen Fragen wenden Sie sich gerne an: *[franziska.scheffzik@kunstgeschichte.uni-freiburg.de](mailto:franziska.scheffzik@kunstgeschichte.uni-freiburg.de)*

#### **Lizenzhinweis**

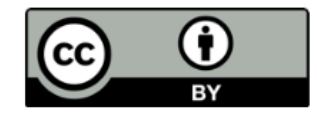

Teile dieser Anleitung wurden von der Kunstwissenschaftlichen Gesellschaft aus der Anleitung zur [Nutzung von Zoom zur Teilnahmen an Zoom-Meetings](https://www.google.com/url?sa=t&rct=j&q=&esrc=s&source=web&cd=&ved=2ahUKEwjjxNPdjvnvAhW3gP0HHTYKDG4QFjABegQIBBAD&url=https%3A%2F%2Fwww.rz.uni-freiburg.de%2Fedvcorona%2Fvidcon%2Fzoom_folder%2Fzoom_stud&usg=AOvVaw1avBknGGyosbquP8Zp1wYX) von der Abteilung E-Learning im Rechenzentrum der Universität Freiburg übernommen. Diese basiert auf dem Leitfaden Anleitung zur Zoom Nutzung [für Studierende](https://www.zml.kit.edu/suche.php?propose&error=404&scope=site&q=downloads%20Anleitung_Zoom-Nutzung_Studierende.pdf) des Zentrum für Mediales Lernen (ZML) am Karlsruher Instituts für Technologie (KIT) erstellt und ist lizenziert unter einer Creative Commons Namensnennung 4.0 International Lizenz.